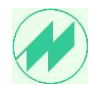

#### **Sehr geehrter Anwender**,

Die Installation **von IpasMobil PC** erfolgt über nachfolgenden Download-Link, damit Sie immer die neueste Version zur Verfügung haben:

### **[http://www.mitterhauser.com/download/setup\\_ipasmobil\\_pc.exe](http://www.mitterhauser.com/download/setup_ipasmobil_pc.exe)**

## **Installation:**

Nach dem herunterladen der Installations-Datei: **setup\_ipasmobil\_pc.exe** starten Sie die Installation auf dem entsprechenden Windows-Tablet PC.

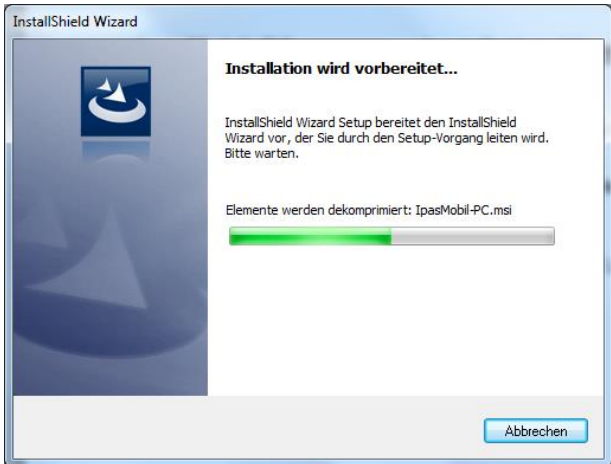

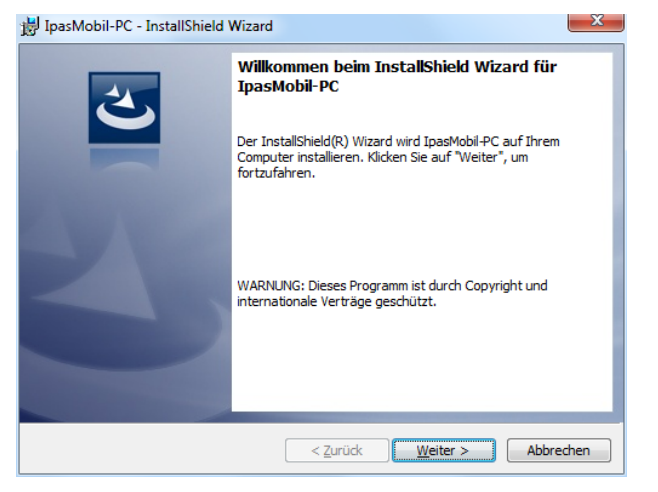

Vorbereitungsmaske (keine Eingabe) Weiter

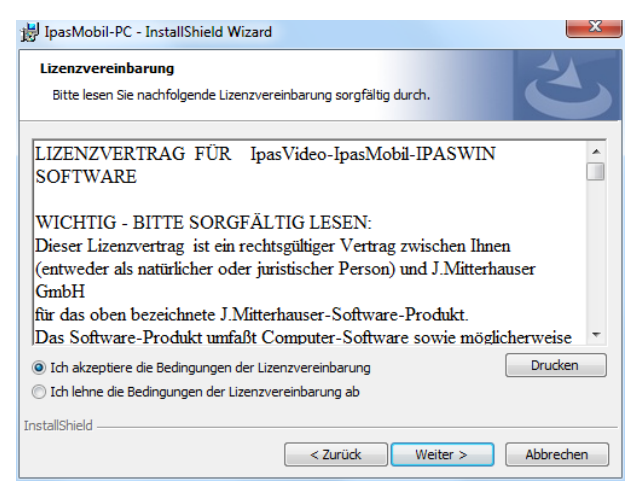

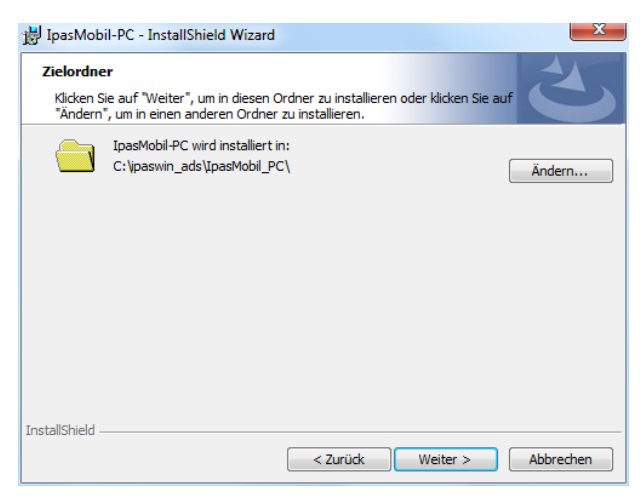

Ich akzeptiere markieren Hier können Sie den Installations-Pfad ändern. Weiter Wir empfehlen den **Standard-Pfad**.

# **IpasMobil PC Installation-Hinweise**

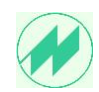

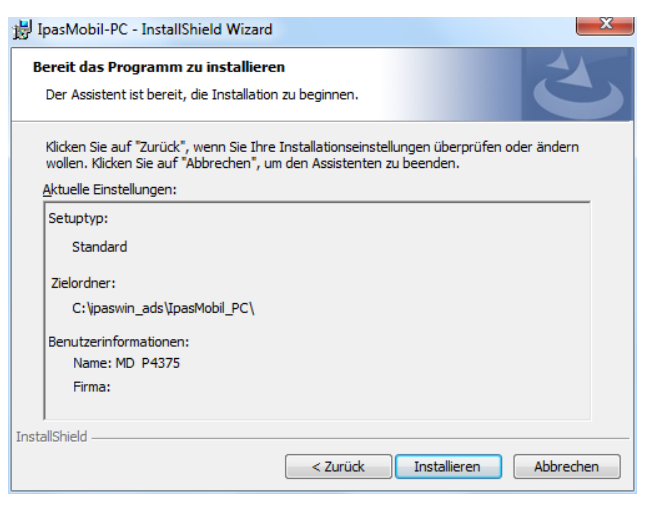

#### Hier können Sie Ihre Einstellungen kontrollieren. Installieren

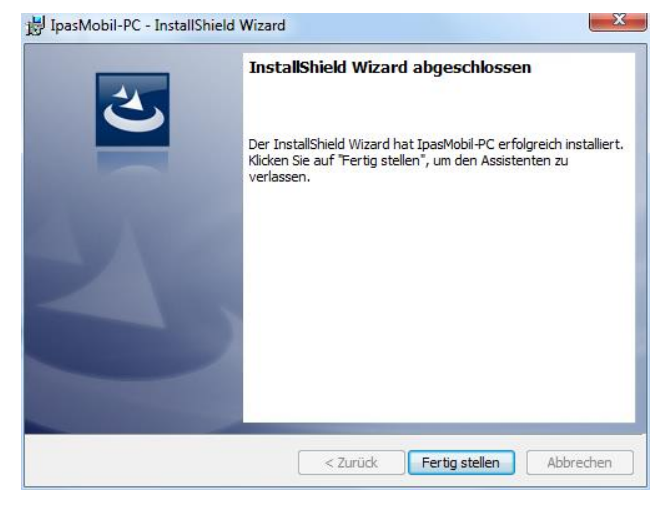

IpasMobil-PC - InstallShield Wizard  $\overline{\phantom{a}}$ **Installation von InasMobil-PC** Die ausgewählten Programmfeatures werden installiert. Bitte warten Sie, während der InstallShield Wizard IpasMobil-PC installiert.<br>Dies kann einige Minuten dauern. 碍 Status: Neue Dateien werden kopiert InstallShield Abbrechen

Installationsvorgang läuft…

Fertig stellen.

Desktop-Icon IpasMobil\_PC

Das Programm IpasMobil PC kann jetzt 15 Tage uneingeschränkt genutzt werden.

In der Zwischenzeit können Sie die Registrierung des Programmes unter

eMail: [j@mitterhauser.com](mailto:j@mitterhauser.com) anfordern.

Siehe Software-Registrierung (Seite 4)

**Programm-Sprache für IpasMobil\_PC einstellen über nachfolgendes Menü:**

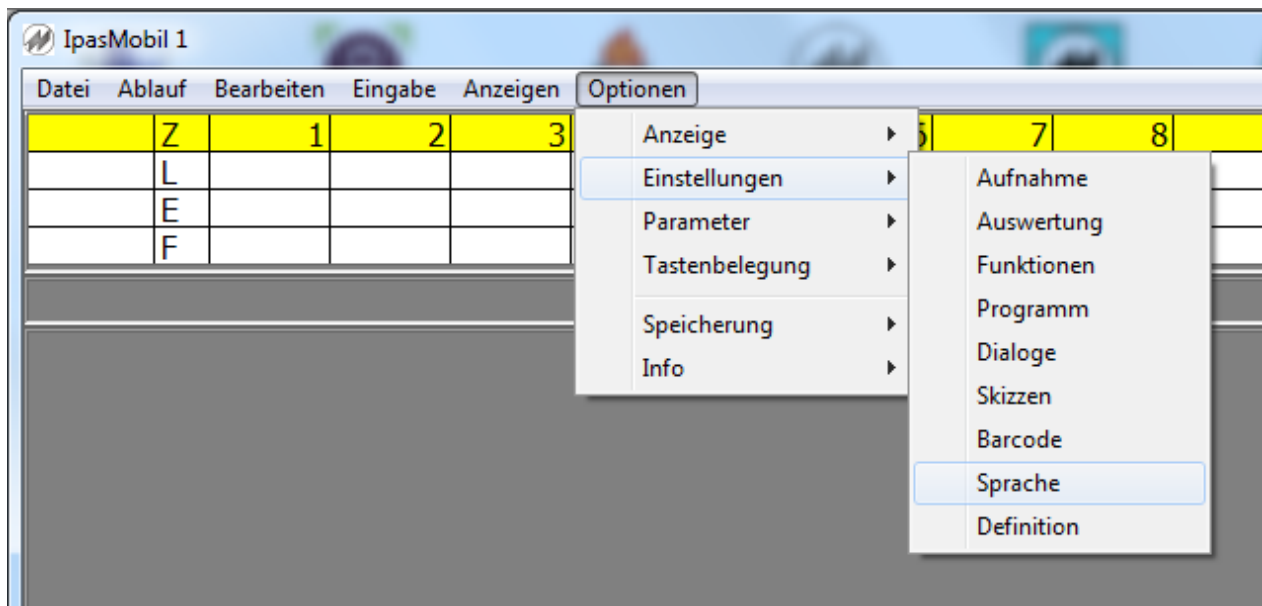

# **Optionen - Einstellungen - Sprache**

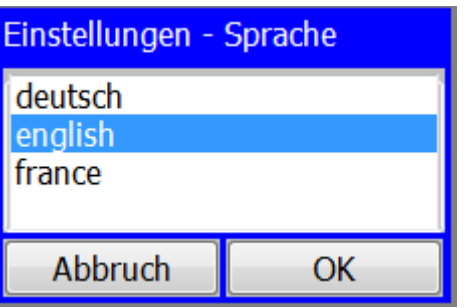

## **Sprache auswählen und mit OK bestätigen.**

Danach öffnet das Programm automatisch in der gewählten Sprache.

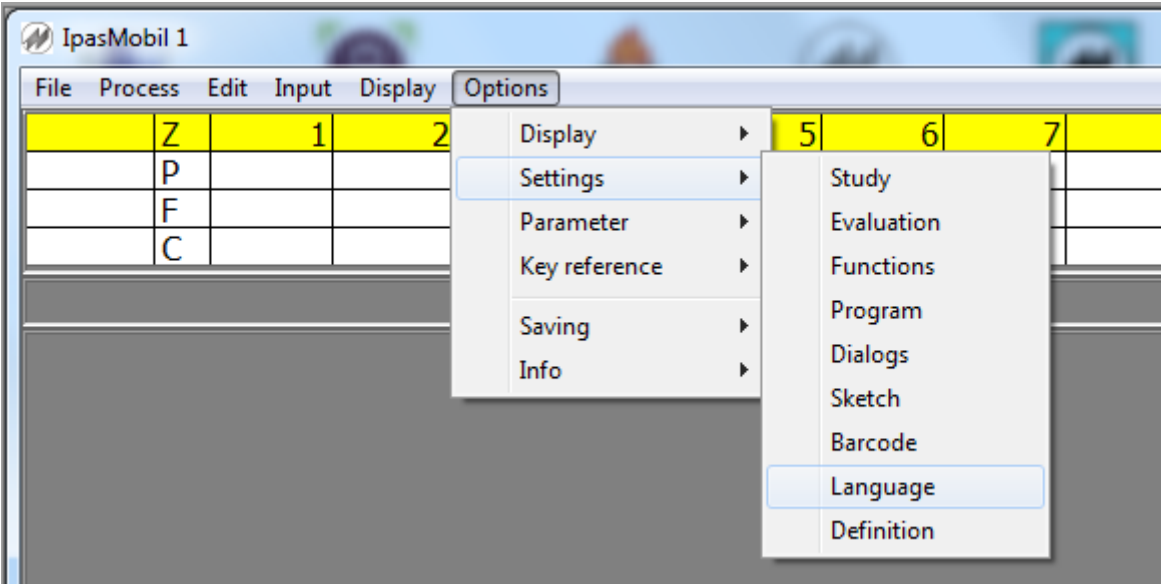

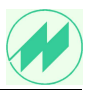

#### IpasMobil-Registrierung - Gerätenummer abfragen mit ipas\_id.exe

Nachdem das IpasMobil-Programm auf dem Windows-PC installiert ist, finden Sie über den Explorer unter dem Pfad C:\IPASWIN\_ADS das Programm (Anwendung) ipas\_id.exe.

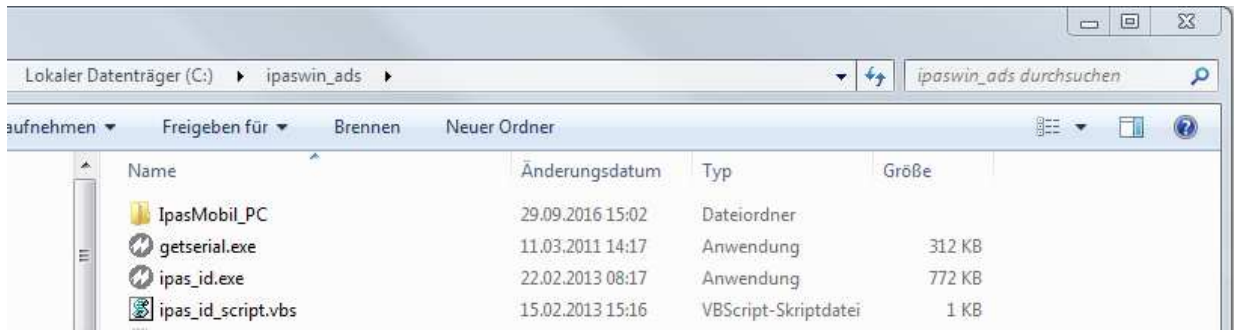

Starten Sie die ipas\_id.exe durch Doppelklick.

Die Serien-Nummer bzw. Ident-Nr. werden eingeblendet. (Muster !!!)

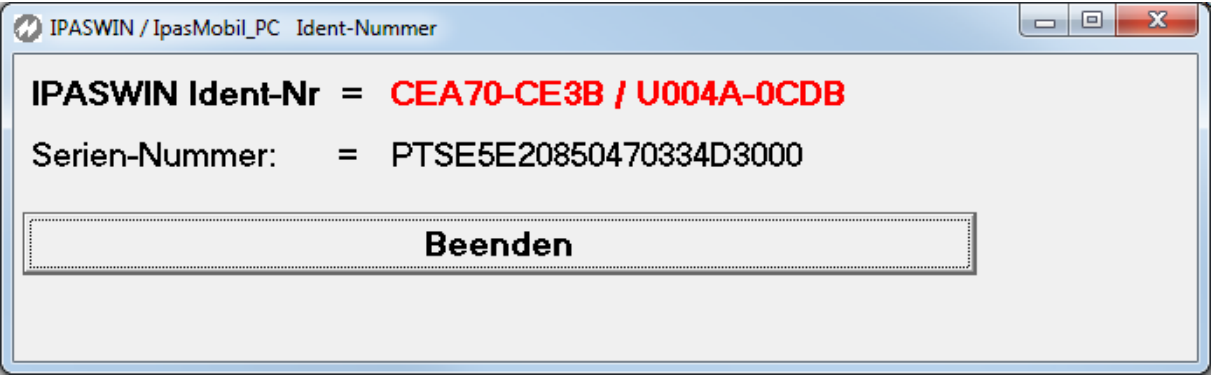

Auf dem Tablet-PC wird im Programmpfad C:\IPASWIN\_ADS eine TXT-Datei (Textdokument) LN\_xxx?????????????.txt angelegt.

Senden Sie uns diese Datei als Email-Anlage zu.

Sie erhalten dann umgehend die Registrierungsdatei.

Bei Fragen bitte melden:

© Johann Mitterhauser GmbH - Bobingen - 08234 959950 - 03/17

# **IpasMobil PC Software-Registrierung**

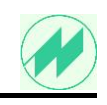

IpasMobil-PC

Das Start-Icon befindet sich auf dem Desktop, öffnen Sie damit das Programm

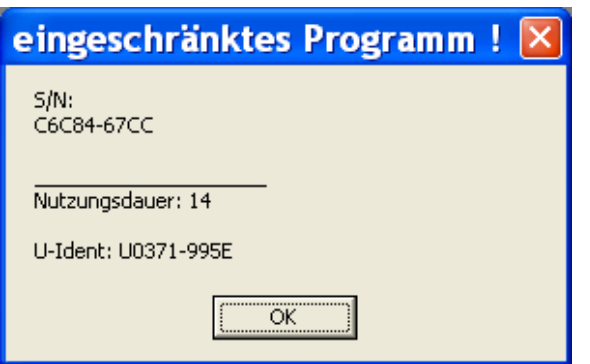

#### . **Registrierung des Programms IpasMobil\_PC**

Öffnen Sie die Registrierung mit Menü: **Optionen - Info - Registrierung**

 $\overline{\mathsf{x}}$ 

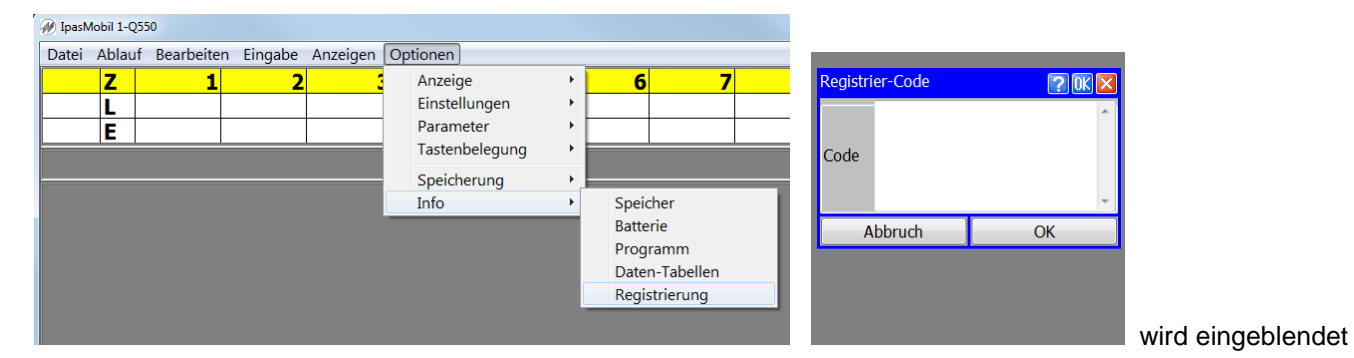

### **eMail-RegistrierCode:**

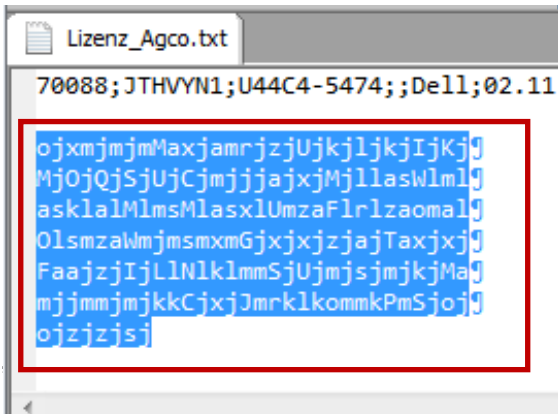

#### Info - Programm

IpasMobil Version 2.33 LN:70088 1 zyklische Zeitaufnahme (HPC\_ICONA) Registriert für: AGCO GmbH in Marktoberdorf Ident.-Nr.: CEA70-CE3B **User Name:** Serien-Nr.: JTHVYN1JTHVYN1 U-Ident-Nr.: U0045-37A4

support@mitterhauser.com © 1983-2011 J. Mitterhauser GmbH

**Markieren** Sie den **Registrier-Code** und kopieren mit "**Strg C**" in die Zwischenablage.

Anschließend fügen Sie mit "Strg V" den kopierten Text in das Registrier-Code-Fenster ein

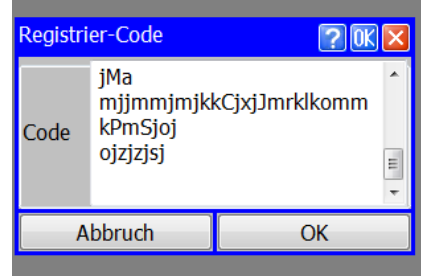

Es kommt folgende Meldung:

an eMail: [j@mitterhauser.com](mailto:j@mitterhauser.com)

Serien-Nr. Tablet PC: Ident-Nr.: (C6C84-67CC) C\_\_\_\_-\_\_\_\_ U-Ident: (U0371-995E) U\_\_\_\_-\_\_\_\_

Senden Sie für die Registrierung folgende Infos…

und Sie erhalten den **Registrierungs-Code**.

Registrierdaten mit "Strg C" in Zwischenablage speichern und mit "Strg V" in Texteditor kopieren und speichern.

Mit OK bestätigen, Programm kann für die restliche Nutzungsdauer uneingeschränkt genutzt werden.

und bestätigen mit OK.

Schließen das IpasMobil-Programm und öffnen es erneut

- es darf keine Meldung erscheinen
- es ist funktionsfähig.

Unter Menü: Optionen - Info - Programm finden Sie Ihre Daten.

## **IpasMobil PC Update-Installation**

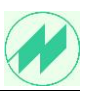

**Bevor Sie die neuere Version von IpasMobil\_PC installieren, müssen Sie folgende Schritte ausführen:**

## **Schritt 1:**

Falls Sie eigene Parameter angelegt haben, müssen Sie diese aus dem Ordner C:\IPASWIN\_ADS\ IpasMobil\_PC\Programme\IpasMobilTmp\**xxxx.par** sichern.

**Schritt 2:** Programm IpasMobil\_PC über… **Systemsteuerung - Programm deinstallieren**  entfernen

**Schritt 3:** Ordner **IpasMobil\_PC** in IPASWIN\_ADS löschen

**Schritt 4: Programm IpasMobil\_PC installieren**

**Schritt 5:** Falls erforderlich, gesicherte eigene Parameter in Ordner **C:\IPASWIN\_ADS\ IpasMobil\_PC\Programme\IpasMobilTmp\** speichern.